# 10. スーパー OCN /ビジネス OCN を使用して、インターネット接続する (NAT 未使用+自前の DNS サーバ無)

LAN を構築し、スーパー OCN /ビジネス OCN を使って、インターネットに接続します。 ただし、スーパー OCN /ビジネス OCN から割り当てられたグローバルアドレスの数より、端末の台数が少ない場合に ついて説明し ます。 この場合、 NAT を使用せず、 グローバルア ド レスを各装置に割 り当てます。

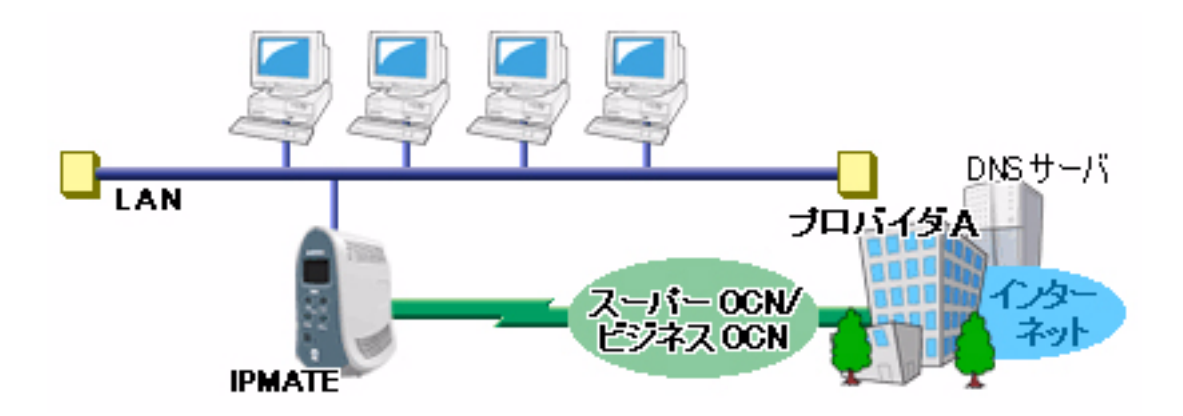

#### ■設定のポイント

- ・ 設定用のパソ コ ンを 1 台決め、 WWW ブ ラウザによる設定を行います。
- スーパー OCN /ビジネス OCN から通知された、グローバルアドレスを LAN に割り当てます。それをもと に、本商品の LAN 側 IP アドレス、サブネットマスクを設定します。また、NAT (アドレス変換) 機能を 「使用しない」に設定します。
- ・ スーパー OCN /ビジネス OCN から通知された 「お客様ルー タ WAN 側」 と 「OCN ルータ WAN 側」 の設定を します。

#### ■動作条件

## スーパー **OCN** /ビジネス **OCN** に接続

- スーパー OCN /ビジネス OCN 指定のグローバルアドレスの割当て  $(10.1.1.0/29)$  8個 ネ ッ ト ワークア ド レス= 10.1.1.0 ブロードキャストアドレス= 10.1.1.7
- ・ 本商品の IP アドレス : 10.1.1.1
- DHCP 機能で割り当てるアドレス: 10.1.1.2 ~ 10.1.1.6 スーパー OCN /ビジネス OCN から通知された回線情報 お客様ルー タ WAN 側 IP ア ド レス/マスク= 222.111.22.10/30(255.255.255.252) OCN ルータ WAN 側 IP アドレス/マスク= 222.111.22.11/30(255.255.255.252)
- インターネットプロバイダ指定の DNS サーバ (100.101.102.103 と 100.101.102.104) を使用

#### ■設定例

**1.** 設定用のパソコンを1台決め、パソコンを本商品に接続します。 WWW ブラウザを起動したのち、本商品にログインします。

2. TOP ページが表示されます。 「QUICK 設定」メニューより「専用線/プロバイダ接続」画面をクリックします。

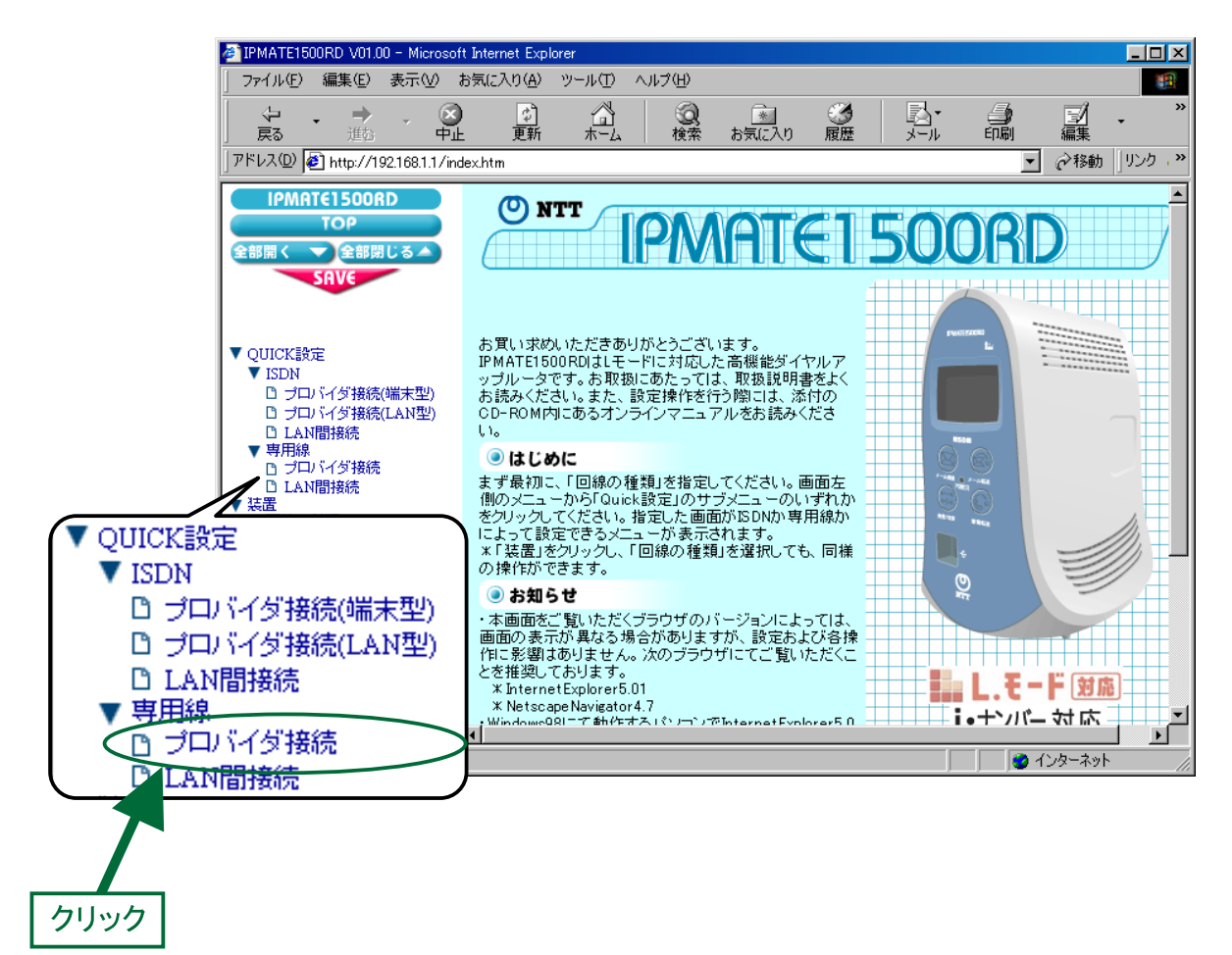

## $\mathcal{J}_{\cdot}$  「専用線/プロバイダ接続」画面が表示されます。 次の項目を設定します。

(1) 接続先の設定

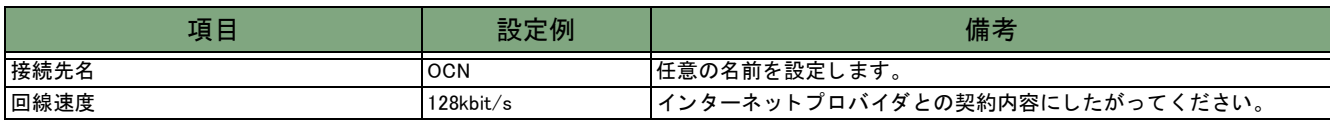

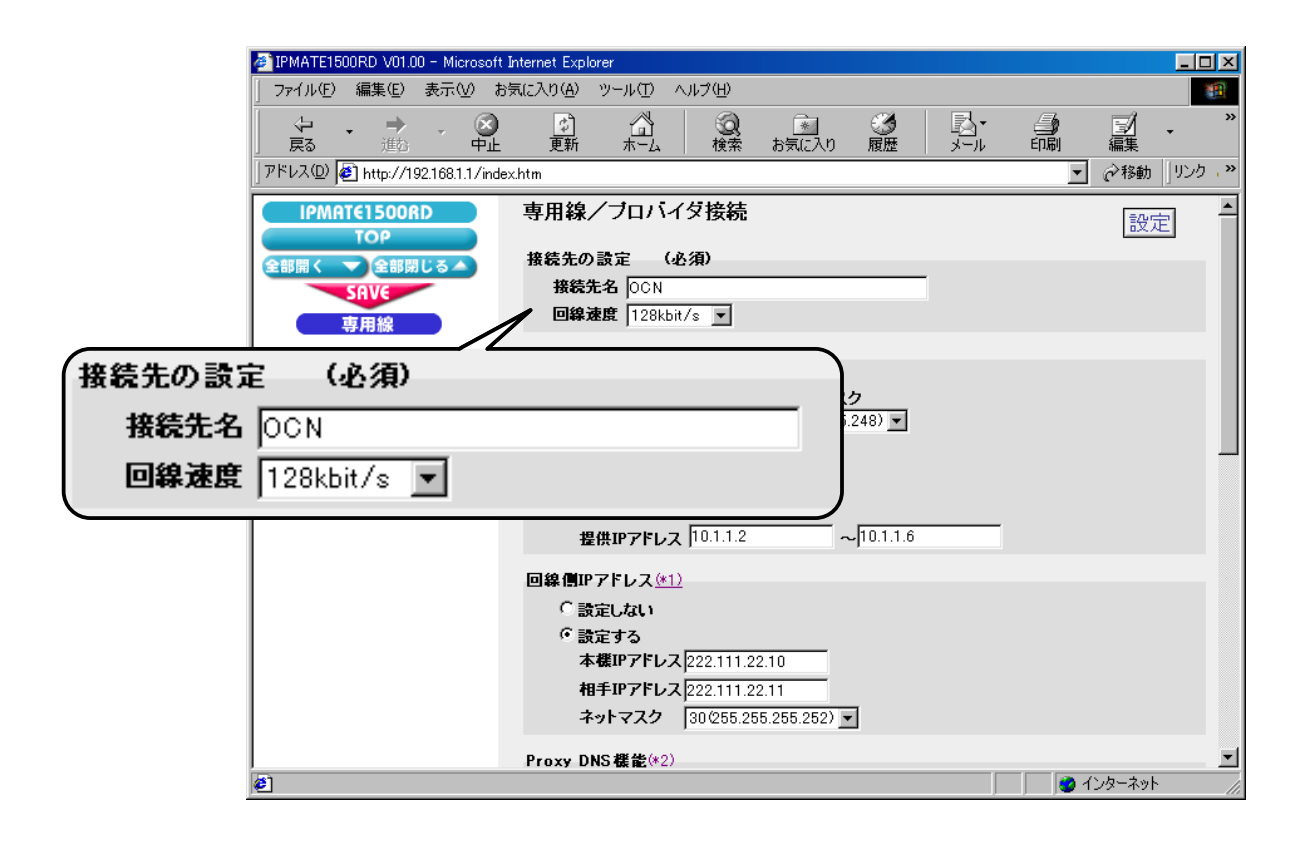

#### (2) LAN 側の設定

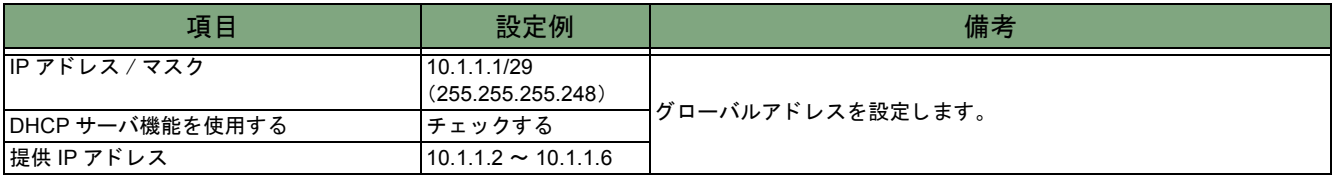

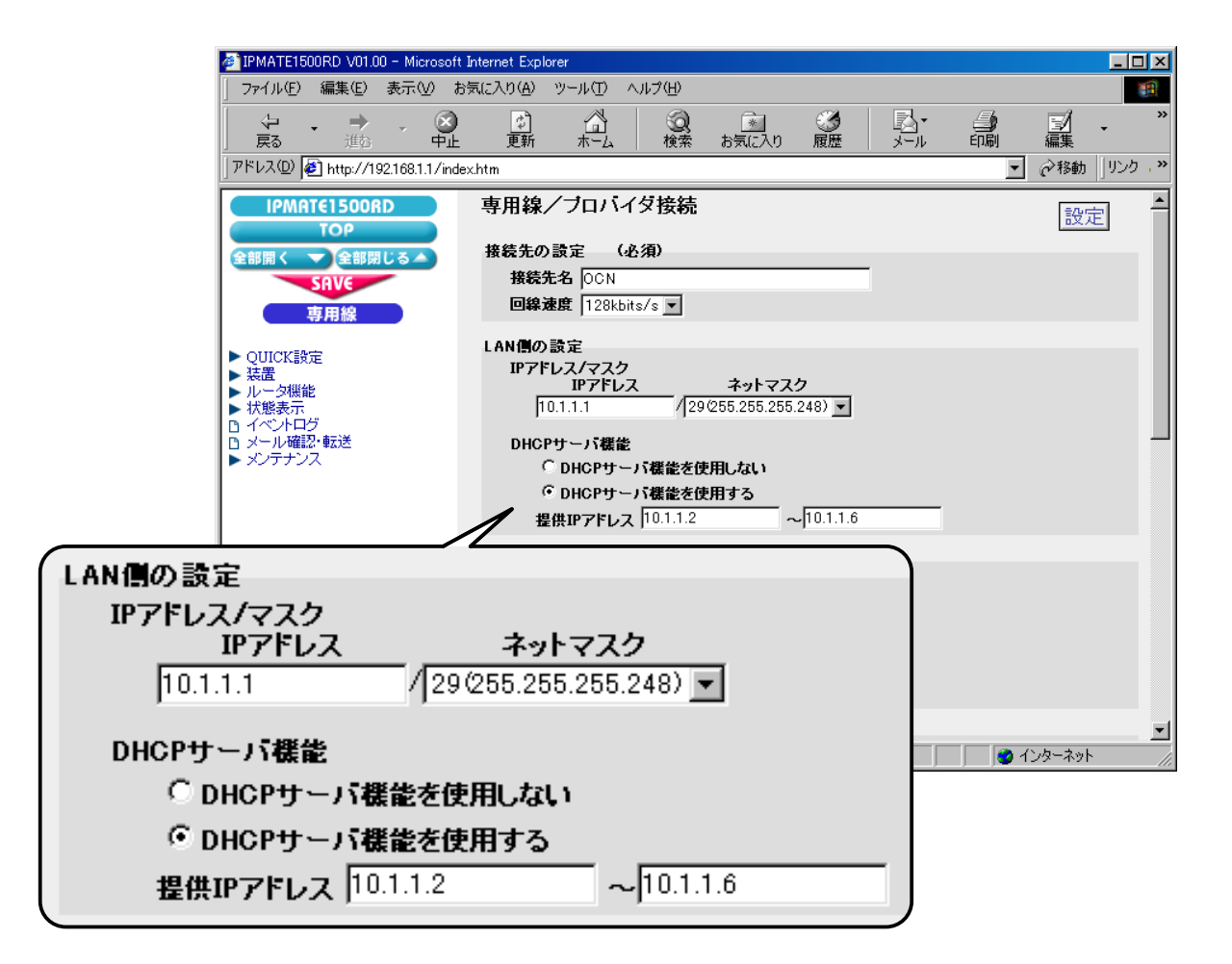

## (3) 回線側 IP アドレス

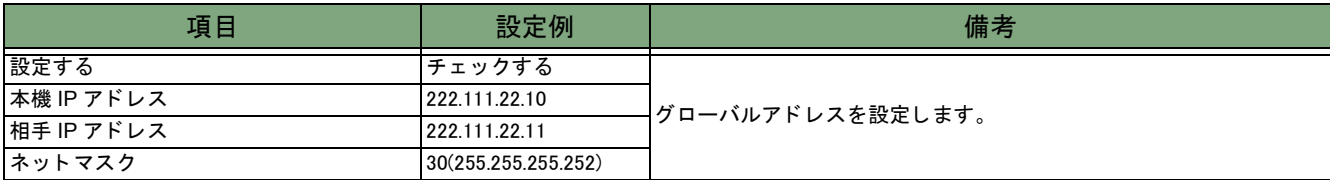

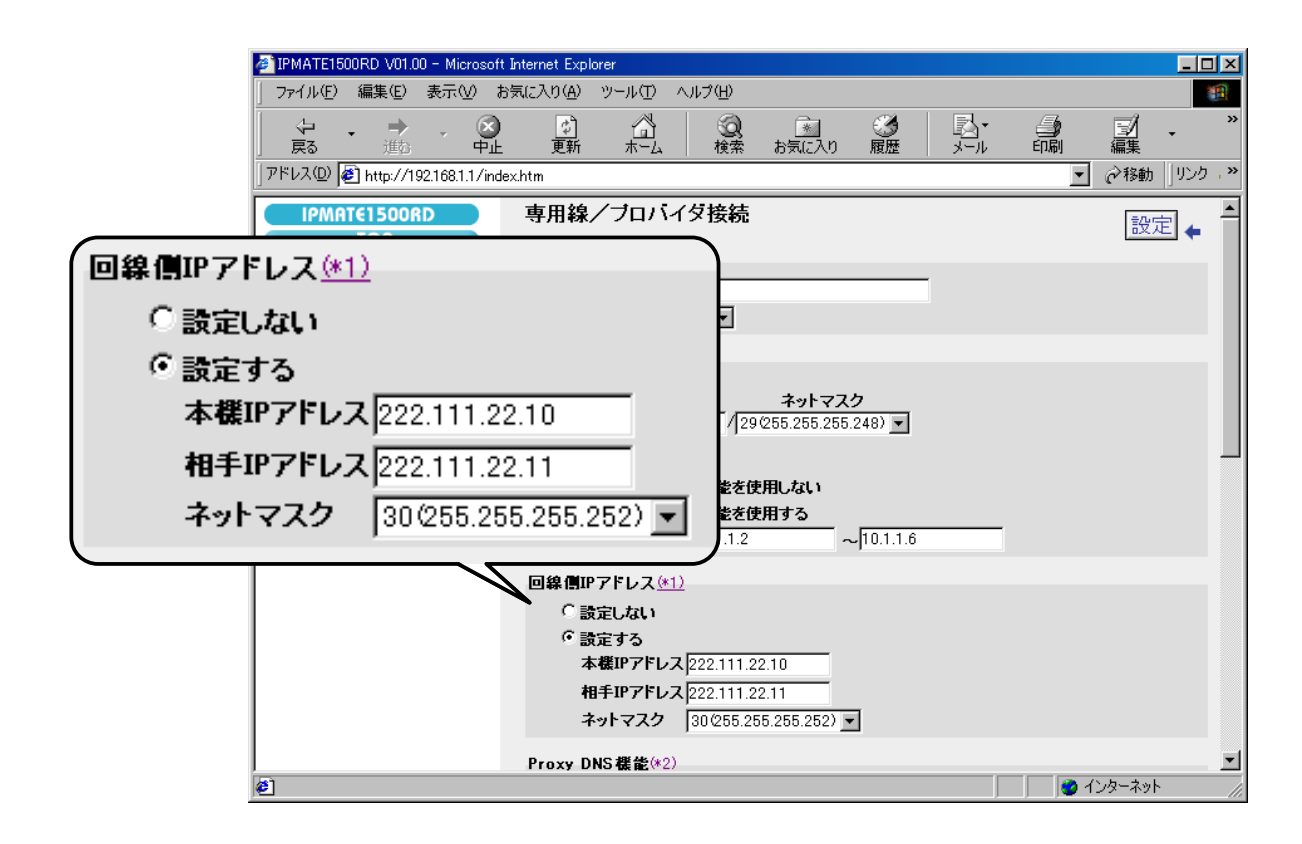

#### (4) Proxy DNS 機能

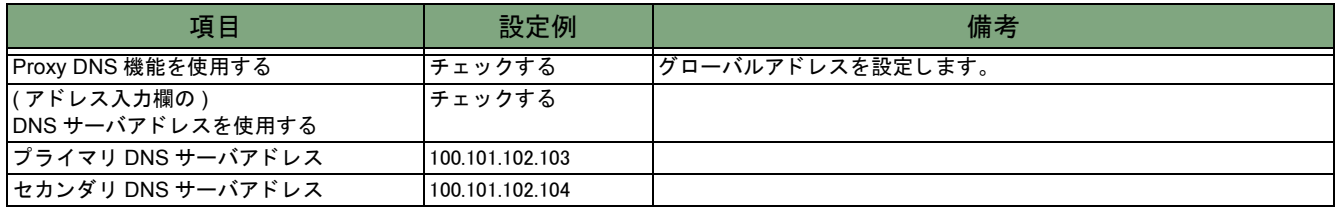

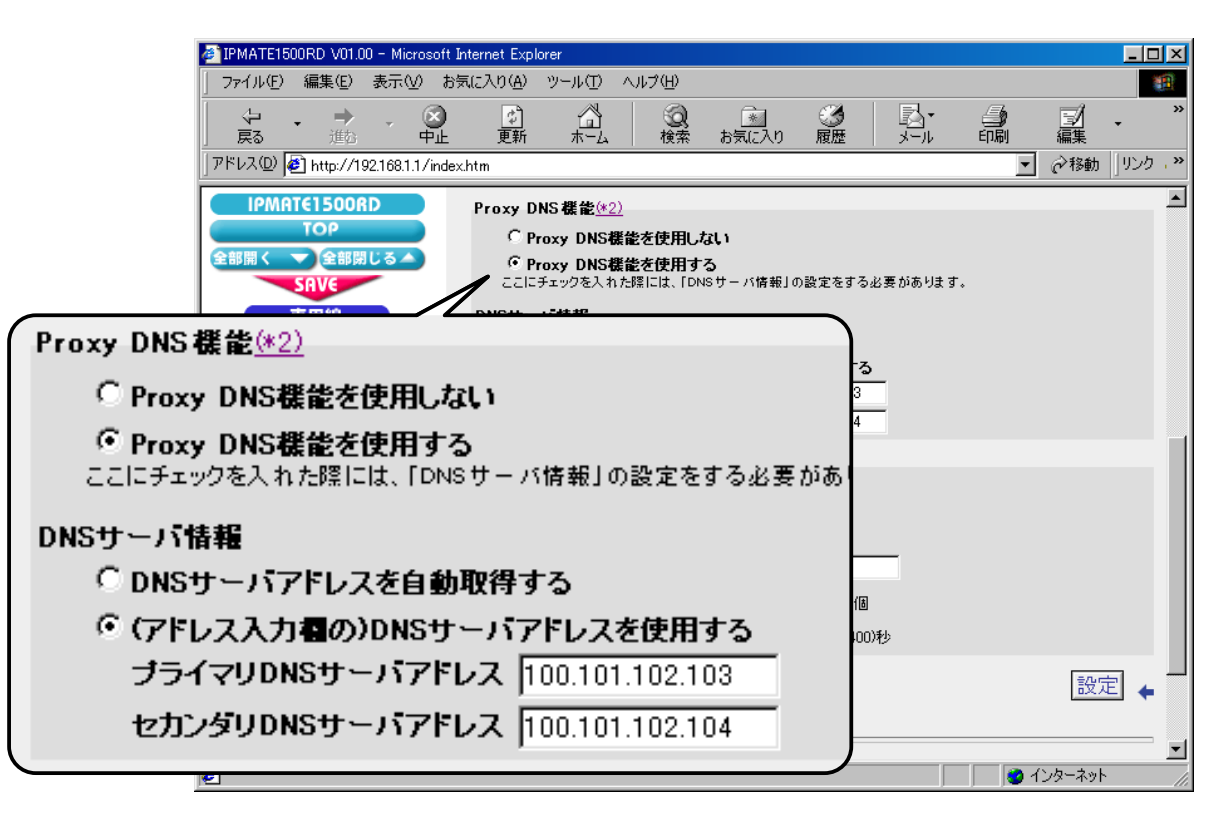

#### (5) NAT 機能

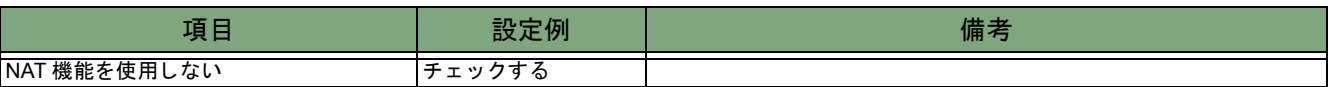

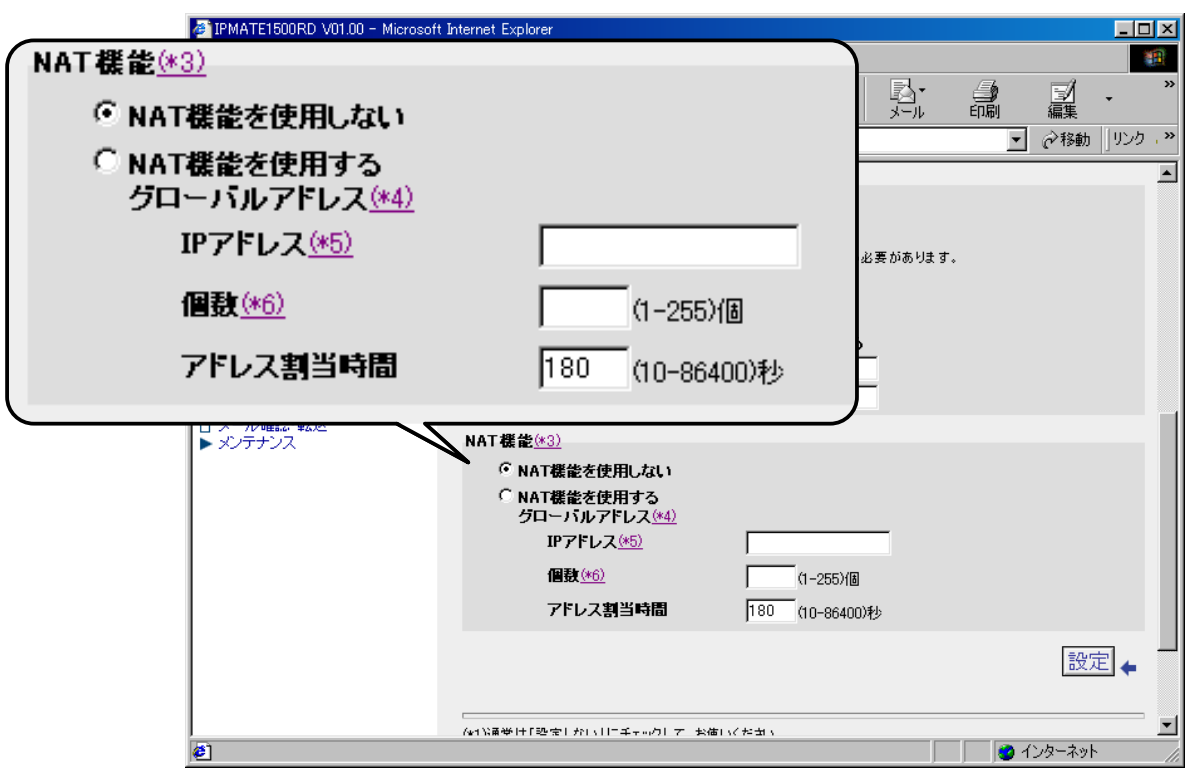

## $\boldsymbol{4}$ . [設定] ボタンをクリックします。

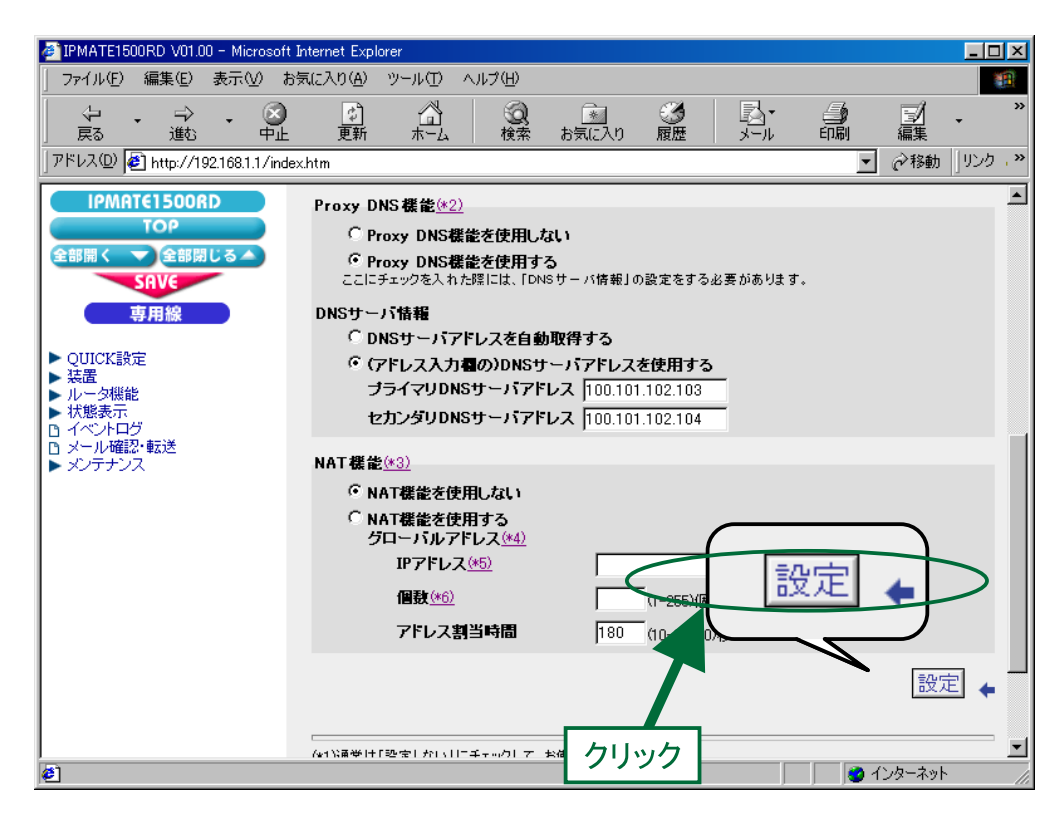

5.再起動画面が表示されます。

[SAVE] ボタンをクリックし、[保存・再起動] ボタンをクリックすると、再起動されます。 本商品の液晶ディスプレイに「LINE READY」または「Layer1 Up」が表示され、POWER ランプが緑点灯したら、設 定完了です。

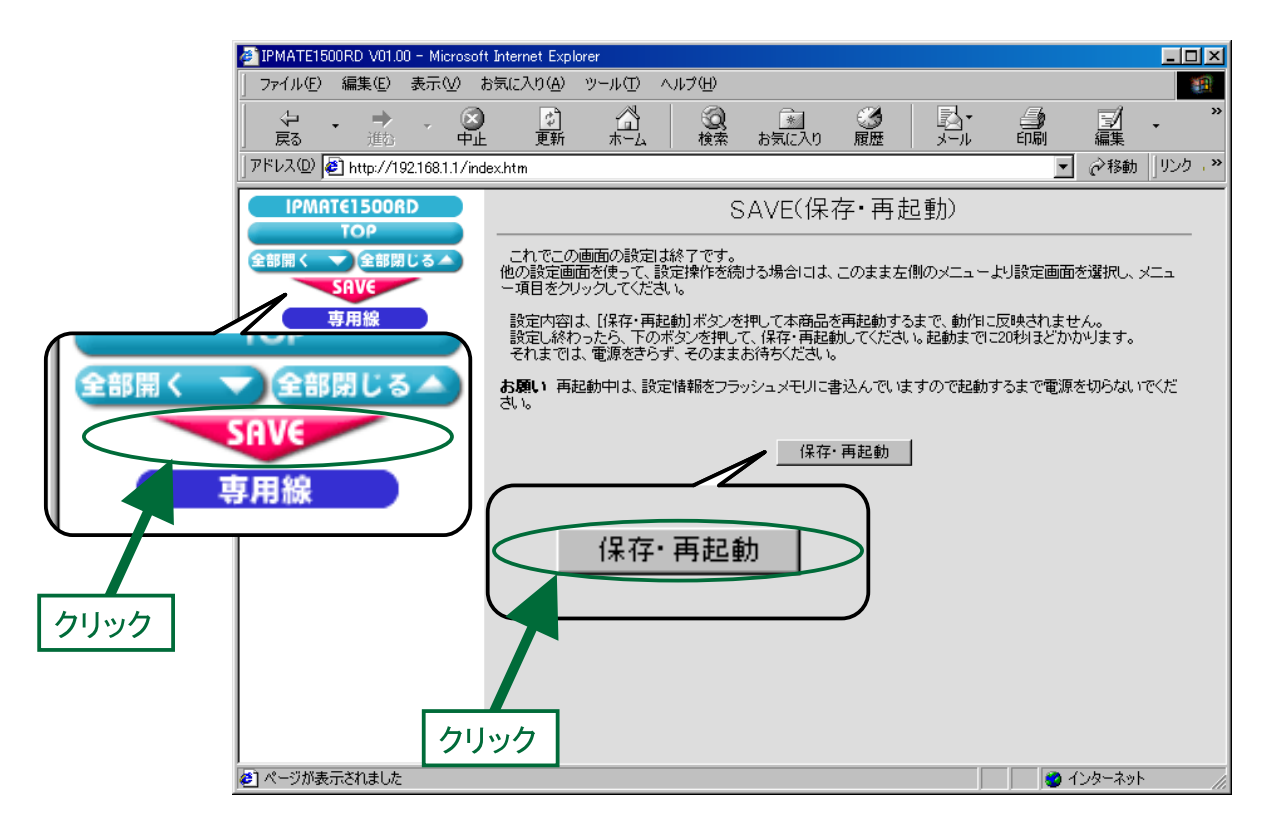

以上で終了です。